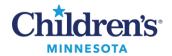

## Manage Personal Document Type List

## Manage Personal Document Type List

To add or update your personal document type list, follow these instructions.

- 1. Open a patient's chart.
- 2. From the **Notes** page in the Table of Contents, click **Documents** on the top menu, then select **Options** from the dropdown list.

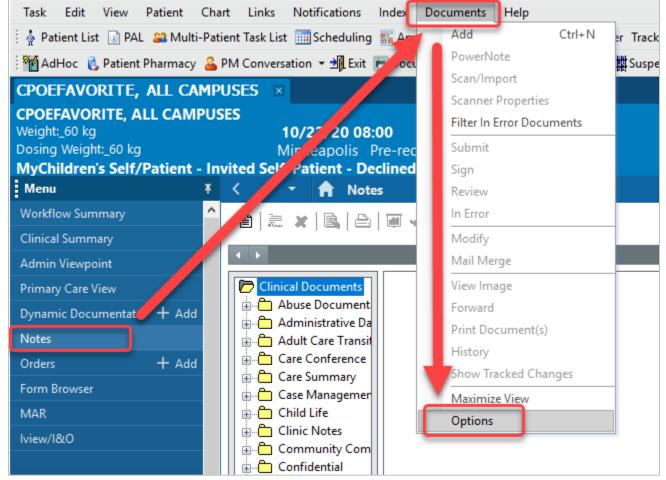

- 3. To create your personal list:
  - Locate the Document Type.
    - Use the scroll bar to locate your desired Document Type in the alphabetical list.
    - **Note:** You can click in the **All Available Document Types** section and begin typing the name of the Document Type to locate it quickly.
  - Add the Document Type to your personal list.
    - Select the Document Type and click the right-arrow button to move the Document Type to the **Personal Document Type List**.
  - Remove documents no longer needed from your personal list.

## Informatics Education Updated December 2024

Questions or need assistance? Call Children's IT Service Desk 24/7 at 952-992-5000 or 4-5000 internally Copyright © 2024 Children's Minnesota. All rights reserved. Some content is based on the intellectual property of Cerner Corporation and used with permission. All other trade names and registered trademarks are the property of their respective owners. This content is designed for general use with most patients; each clinician should use his or her own independent judgment to meet the needs of each individual patient. This content is not a substitute for professional medical advice, diagnosis, or treatment.

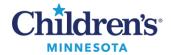

## Manage Personal Document Type List

• Use the left-arrow button **Document Types** list.

to move that Document Type back to the All Available

Notes

- Only use the middle right or left arrows to move Document Types into or remove from your **Personal Document Type List**.
- Select your most frequently used note as your **Default Document Type**. This Document Type will be selected automatically when you start a new note. Click the drop-down to select your preferred **Default Document Type**.
- 4. Click **OK** when finished building your list.

| P Clinical Note Options                                   | ×   |
|-----------------------------------------------------------|-----|
| Document Types Index Defaults User Options                | 1   |
| Default Document Type: Well Child Check ~                 |     |
| All Available Document Types  Personal Document Type List |     |
| OK Can                                                    | cel |

5. Close the patient chart.

When you open a new chart, the default Document Types will be updated in your **Personal Document Type List.**